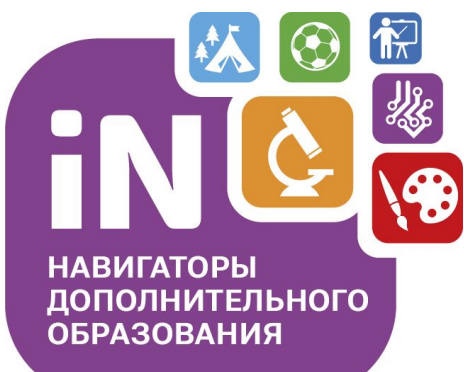

Для администраторов и организаторов

# Навигатор дополнительного образования

Устройство и возможности обновлённого личного кабинета пользователя сайта (родителя)

Март 2021

Личный кабинет родителя в Навигаторе обновлён: появились новые инструменты и возможности, дизайн стал более ярким и удобным, а содержимое - более информативным и полезным.

В этой презентации мы постарались максимально подробно показать, как теперь устроен личный кабинет, как родителю пользоваться его новыми инструментами и новыми возможностями.

## При авторизации на сайте для родителя ничего не изменилось

### **Фамилия Имя Отчество**

При авторизации на сайте Навигатора (входе, с использованием своего логина и пароля) родитель, как и ранее, видит в верхнем правом углу свои ФИО.

### **Иконки дополнительных модулей,**

**установленных в региональном Навигаторе** При наличии в региональном Навигаторе дополнительных модулей, к примеру «Мероприятия»,

«НОКО», «Умный навигатор» или «ПФ ДОД», родителю, как и ранее, доступны к просмотру клавиши с наименованиями модулей в верхней части сайта.

### **Состояние счета сертификата ребёнка/детей**

При наличии у ребёнка сертификата со средствами родитель, как и ранее, может видеть состояние счета сертификата в верхней части главной страницы сайта.

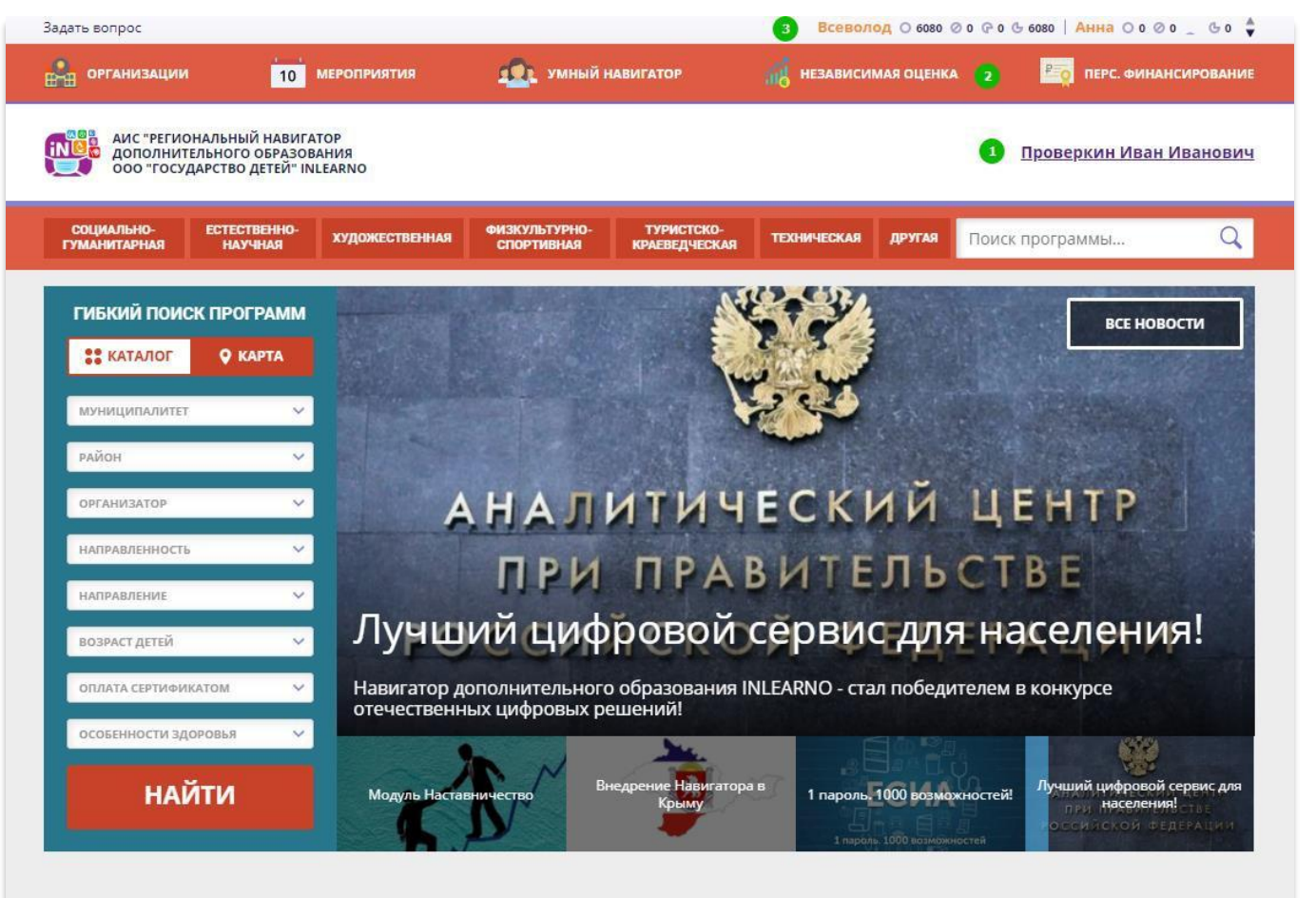

#### Каталог программ

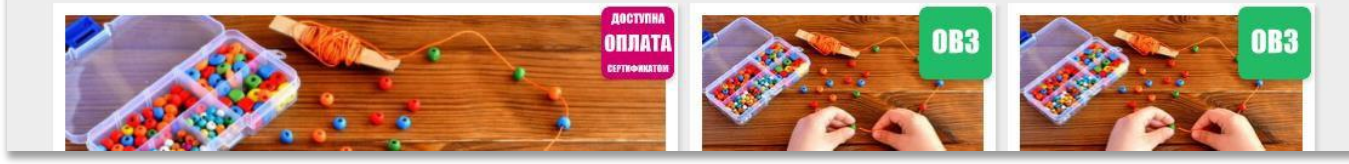

## Почему может отсутствовать клавиша **Задать вопрос** ?

### **Это не ошибка!**

Управлять появлением клавиши Задать вопрос на сайте Навигатора может региональный администратор: если родитель не видит возможность Задать вопрос – значит региональный администратор выключил отображение данной клавиши на сайте.

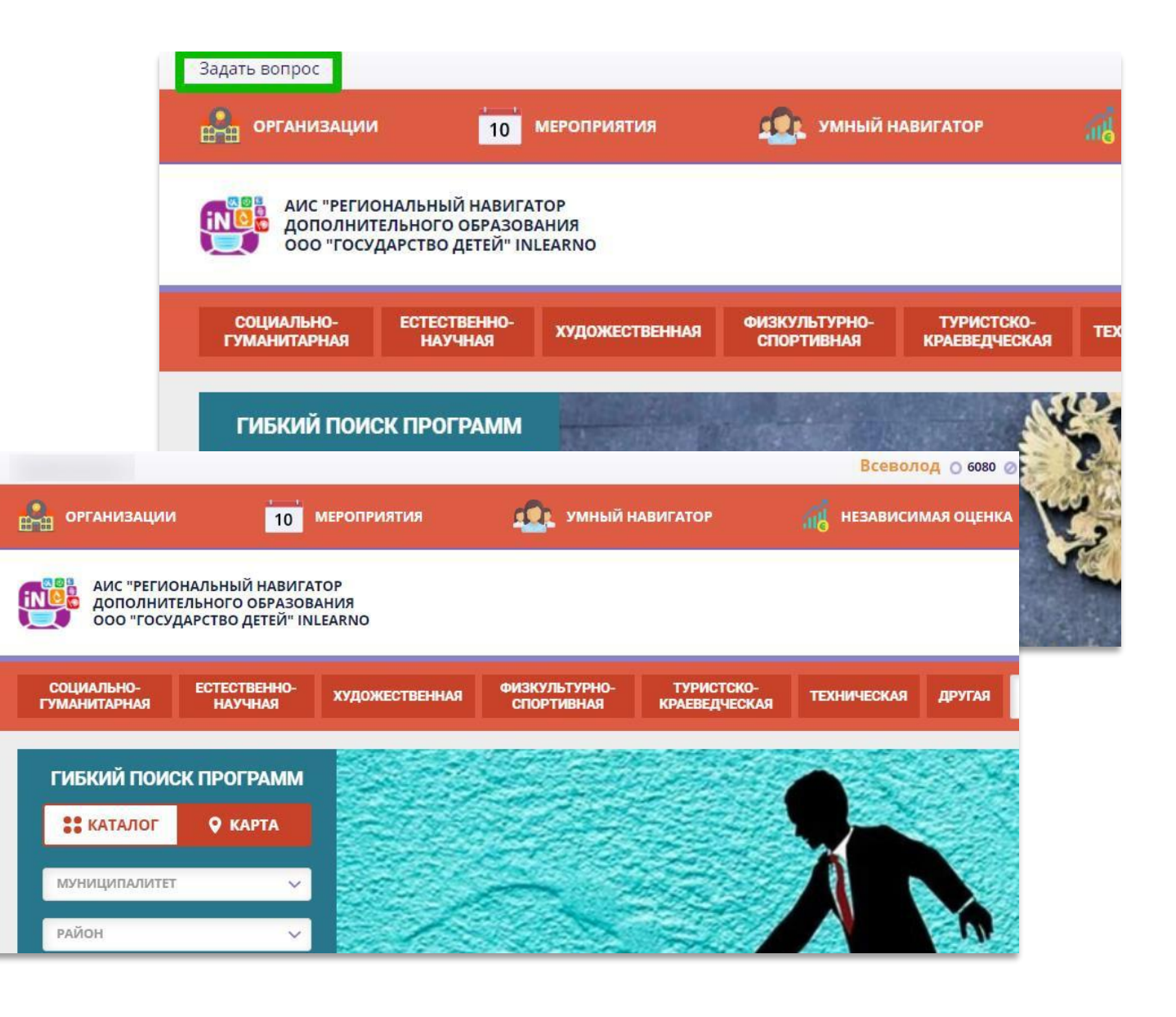

# Как войти в личный кабинет

### **Нажать на ФИО**

Для входа в личный кабинет родителю нужно просто нажать на ФИО – здесь ничего не изменилось.

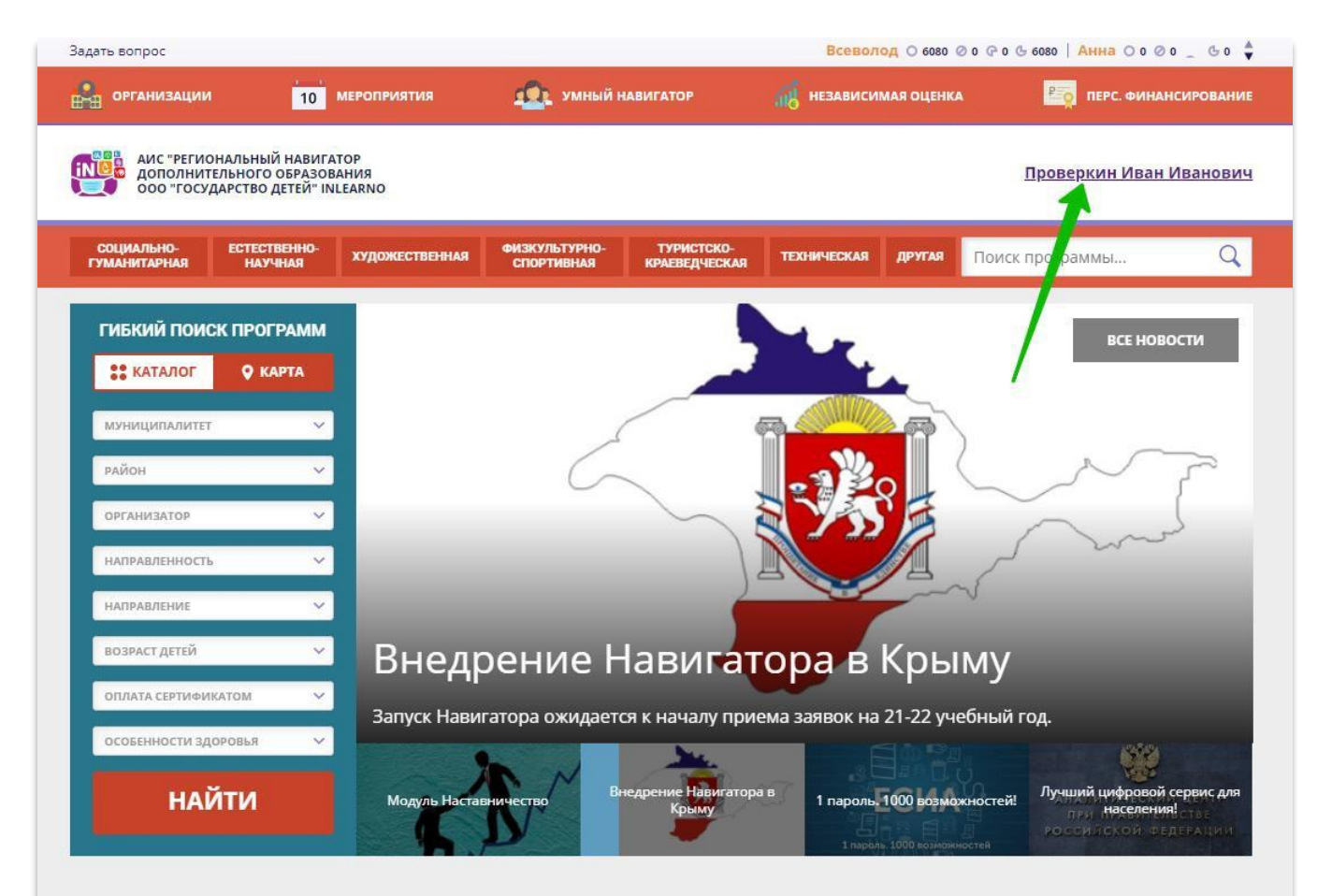

#### Каталог программ

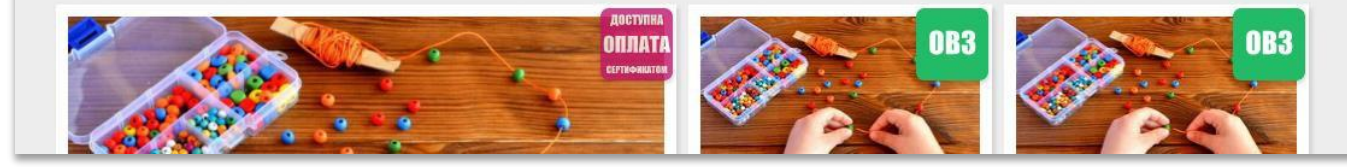

# Что находится внутри (верхняя панель)

### **1. В каталог**

НАВИГАТОР ДОПОЛНИТЕЛЬНОГО ОБРАЗОВАНИЯ

Нажать, чтобы перейти к просмотру каталога программ.

### **2. В личный кабинет**

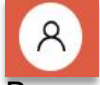

 $\leftarrow$ 

Вернуться в личный кабинет из вкладки Регистрационные данные.

**3. Регистрационные данные**

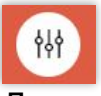

Для перехода к просмотру и редактированию собственных данных.

### **4. Выход**

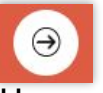

Нажать для выхода из личного кабинета.

Цвет верхней панели может быть разный – в этом нет ошибки: региональный администратор может сам выбирать и настраивать цветовое оформление сайта.

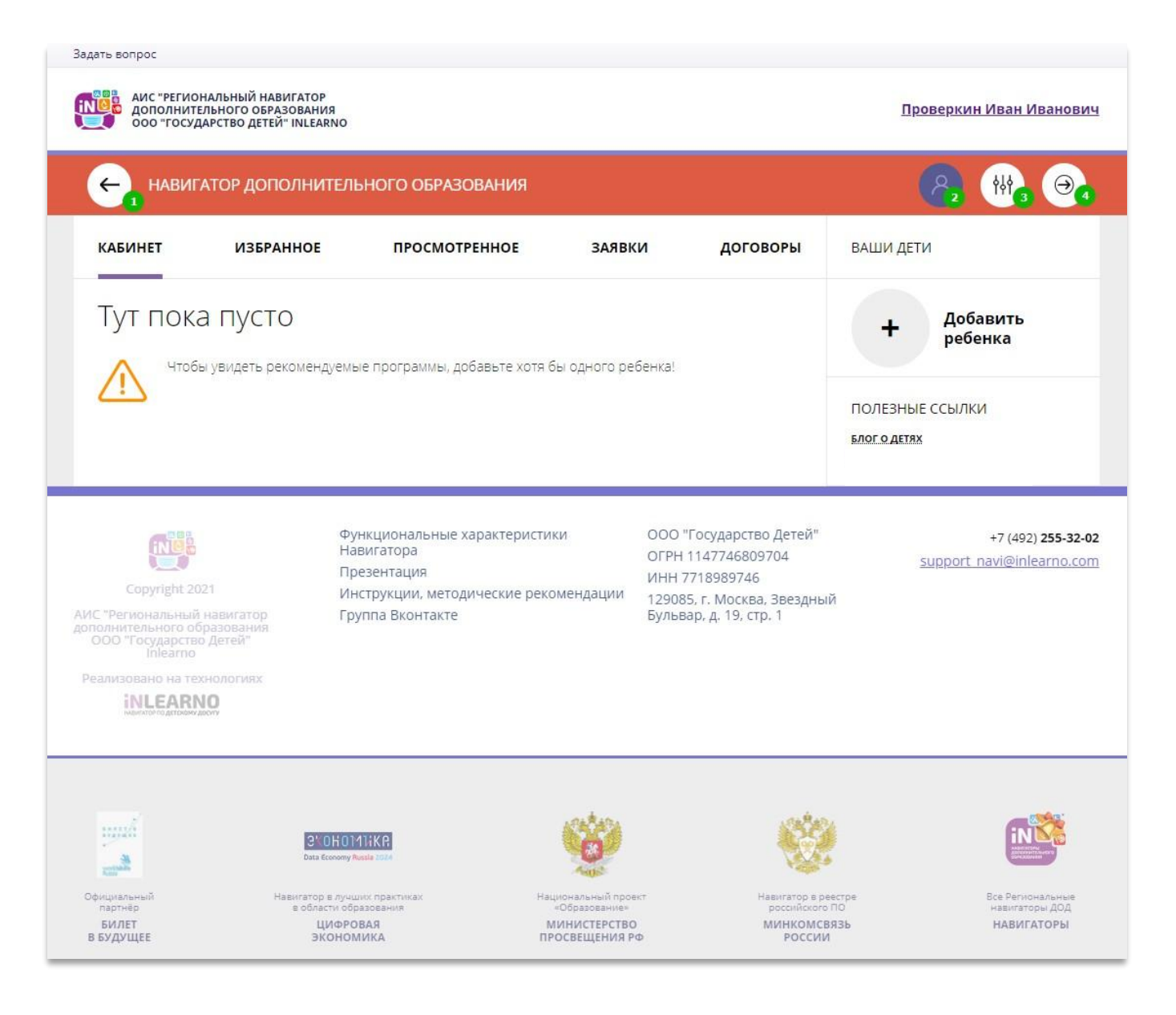

## Почему значков в верхней панели может быть больше?

В некоторых региональных Навигаторах в верхней панели есть дополнительный значок:

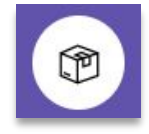

Это значит, что в региональном Навигаторе установлен дополнительный модуль – модуль **Наставничество**.

Родитель может нажать на

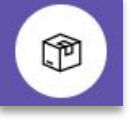

затем на

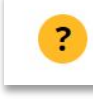

и создать запрос о получении наставника для своего ребенка.

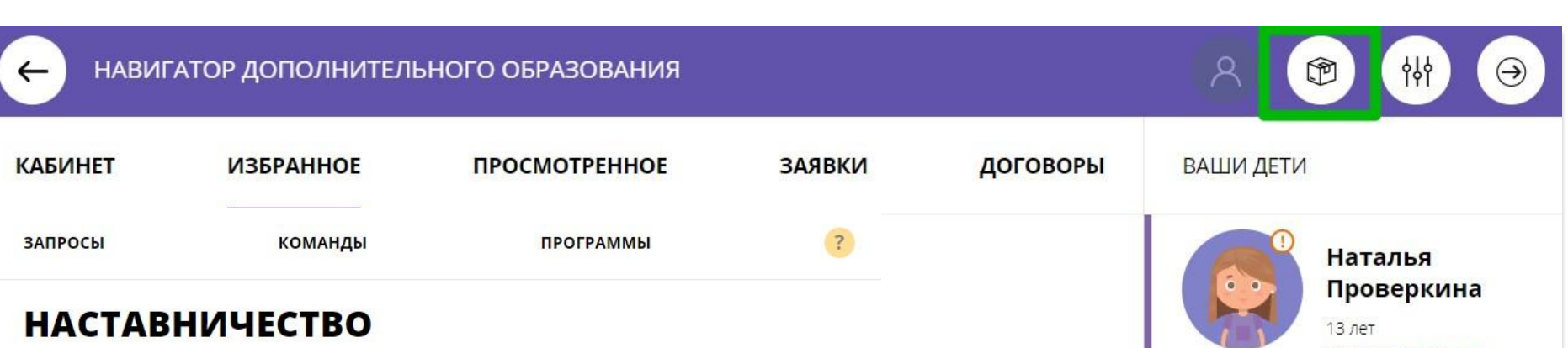

ПОЛУЧИТЕ<br>НАСТАВНИКА

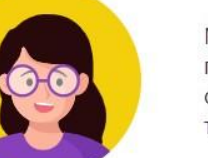

Модуль «Наставничество» предназначен для реализации программ наставничества - помощи школьникам, учителям, студентам в решении разного рода проблем более опытными товарищами.

### КАК ЭТО РАБОТАЕТ

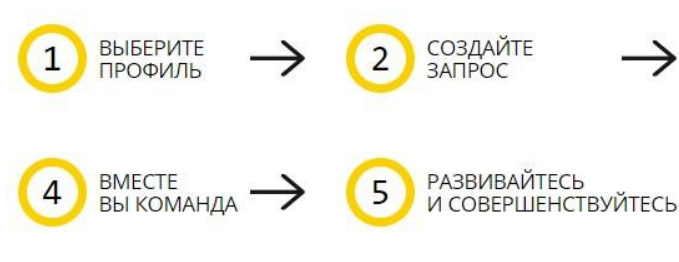

**НАЧАТЬ** 

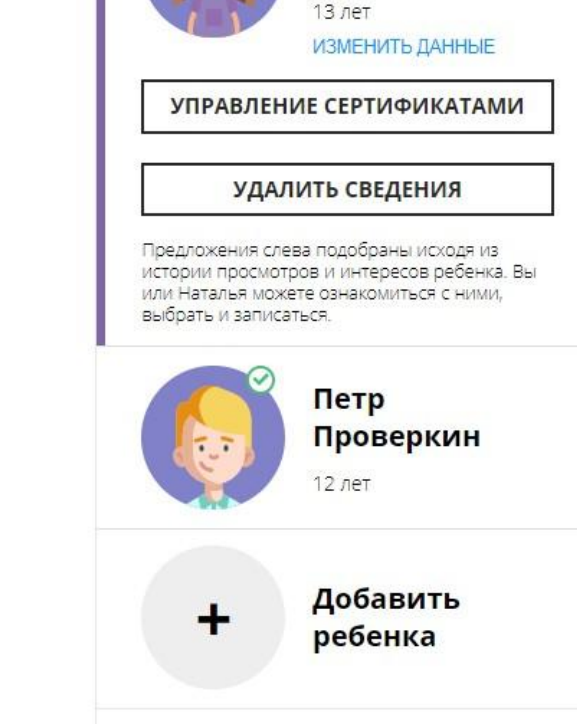

**ПОЛЕЗНЫЕ ССЫЛКИ** 

# Что находится внутри (рабочий стол)

### **1. Кабинет**

Здесь рекомендуемые программы, которые автоматически подбираются для ребенка, который выбран в панели справа. Если родитель не добавил ни одного ребёнка, то рекомендуемые программы отсутствуют.

### **2. Избранное**

У всех программ и мероприятий есть символ в виде сердечка. Чтобы отложить программу или мероприятие в эту вкладку нужно нажать на сердечко. Если программа будет удалена из каталога программ, она автоматически удалится и во вкладке Избранное.

### **3. Просмотренное**

Здесь карточки программ, которые родитель просматривал в каталоге.

### **4. Заявки**

Здесь родитель видит все заявки, которые он когда-либо оформлял на сайте, и их текущее состояние (статус).

### **5. Договоры**

Вкладка доступна только, если в Навигаторе установлен модуль ПФ ДОД (персонифицированное финансирование).

### **6. Ваши дети**

Здесь родитель может добавить своего ребенка/детей в Навигатор.

### **7. Полезные ссылки**

Здесь полезные ссылки, пройдя по которым, родитель может узнать что-то новое, интересное и полезное о дополнительном образовании детей в своем регионе.

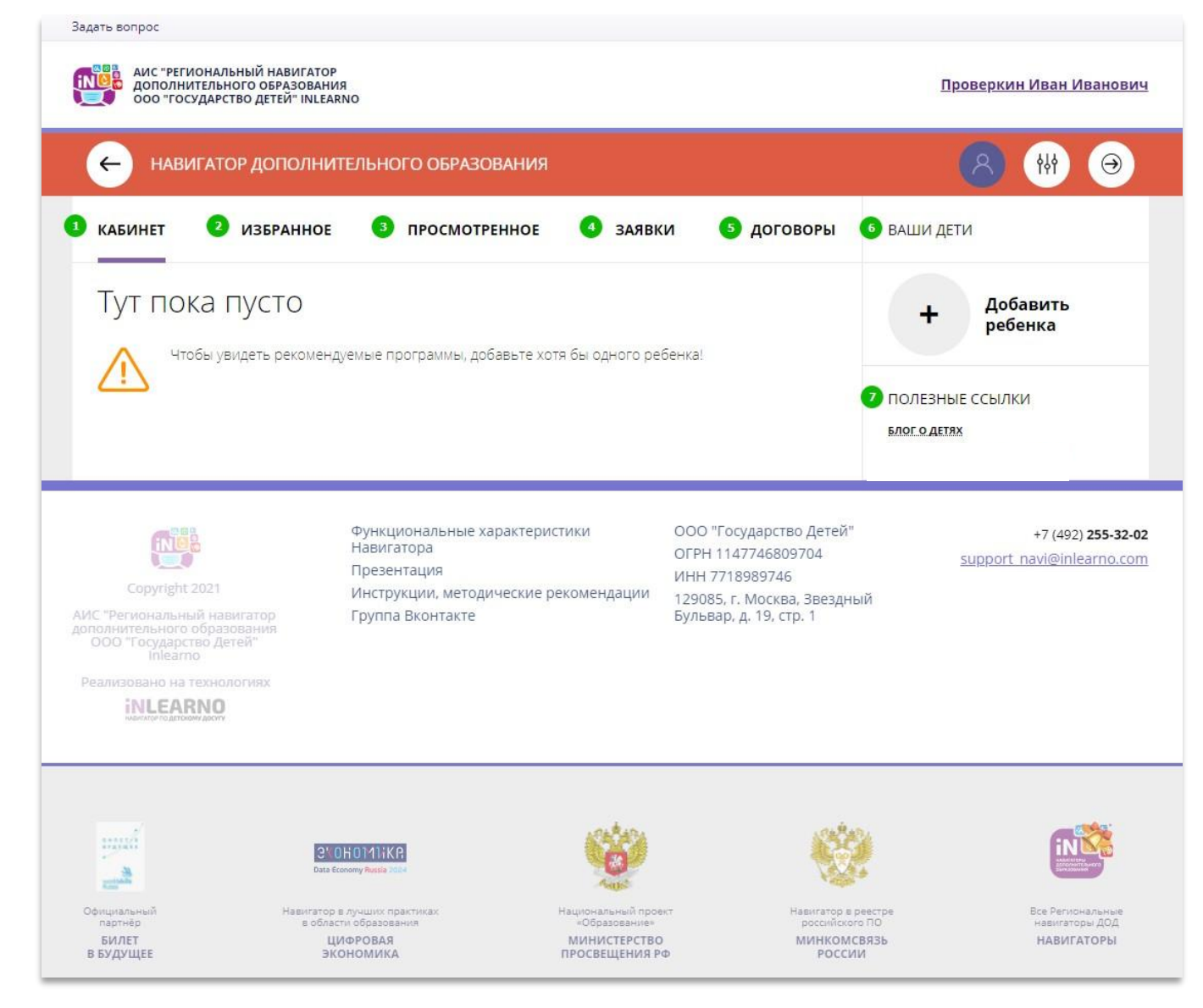

# Как добавить ребенка/детей в личный кабинет

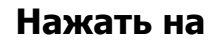

Добавить  $\ddot{}$ ребенка

### **В открывшейся форме заполнить поля:**

### **1.Фамилия**

Указать фамилию ребенка.

### **2.Имя**

Указать имя ребенка.

### **3.Отчество**

Указать отчество ребенка.

### **4.День рождения**

Указать число, месяц и год рождения ребенка.

### **5.Пол**

Указать пол ребенка.

#### **Проверить правильность заполнения и нажать на**

ДОБАВИТЬ РЕБЕНКА

### **Повторить, если у родителя несколько детей**

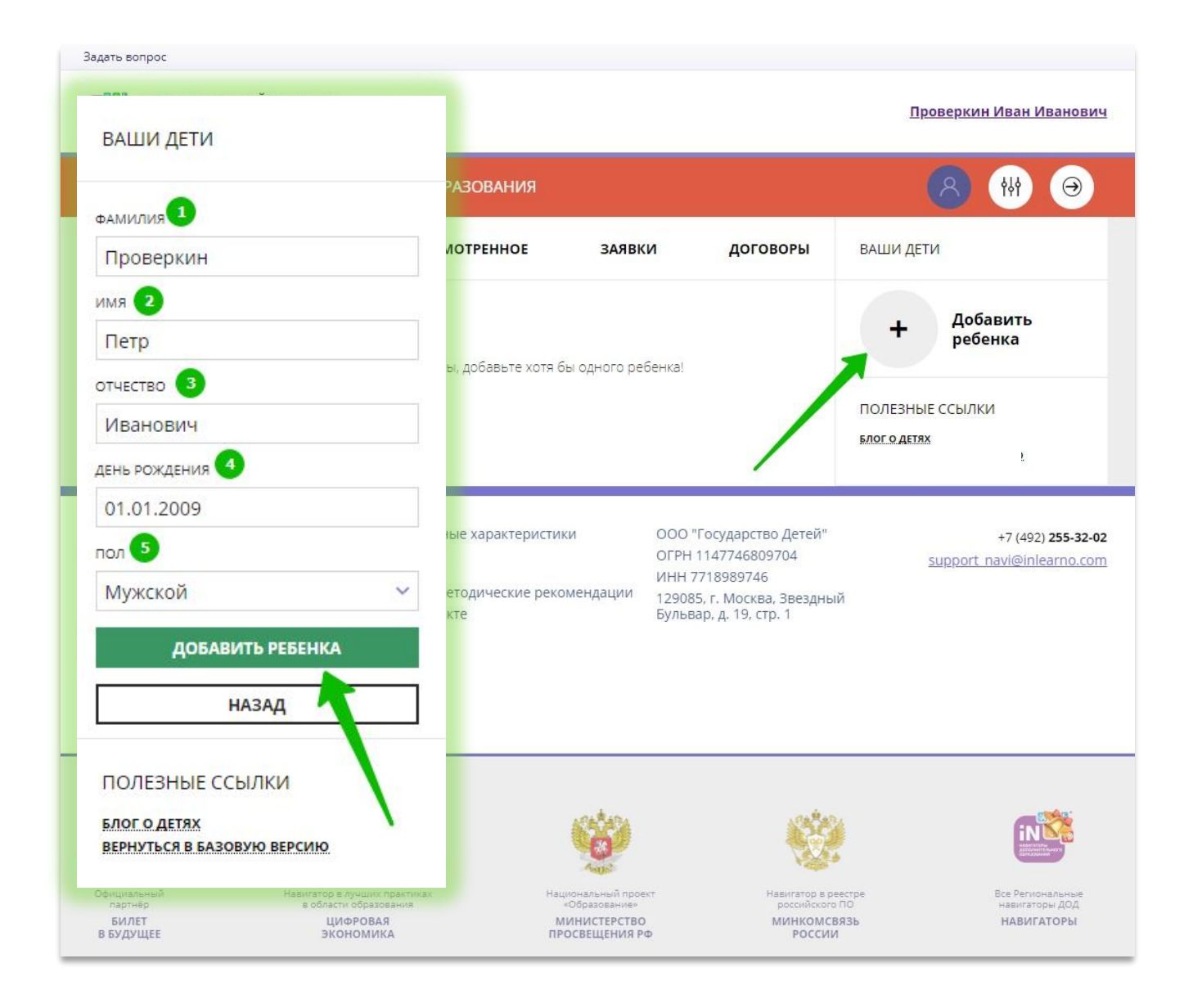

# Как выглядят данные ребенка, добавленного в личный кабинет

Если родитель добавил данные ребенка в свой личный кабинет, они выглядят, как на рисунке справа.

Если родитель добавил данные нескольких детей, они будут выглядеть так:

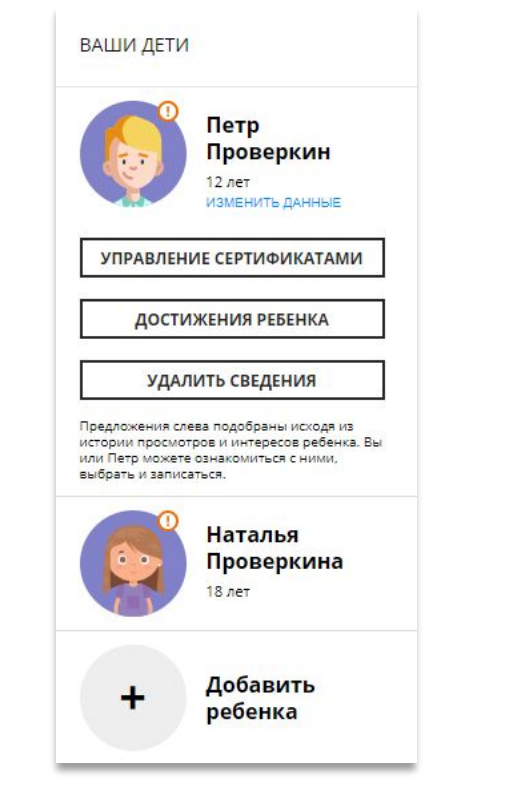

Для перехода в карточку ребенка нужно нажать его имя и фамилию.

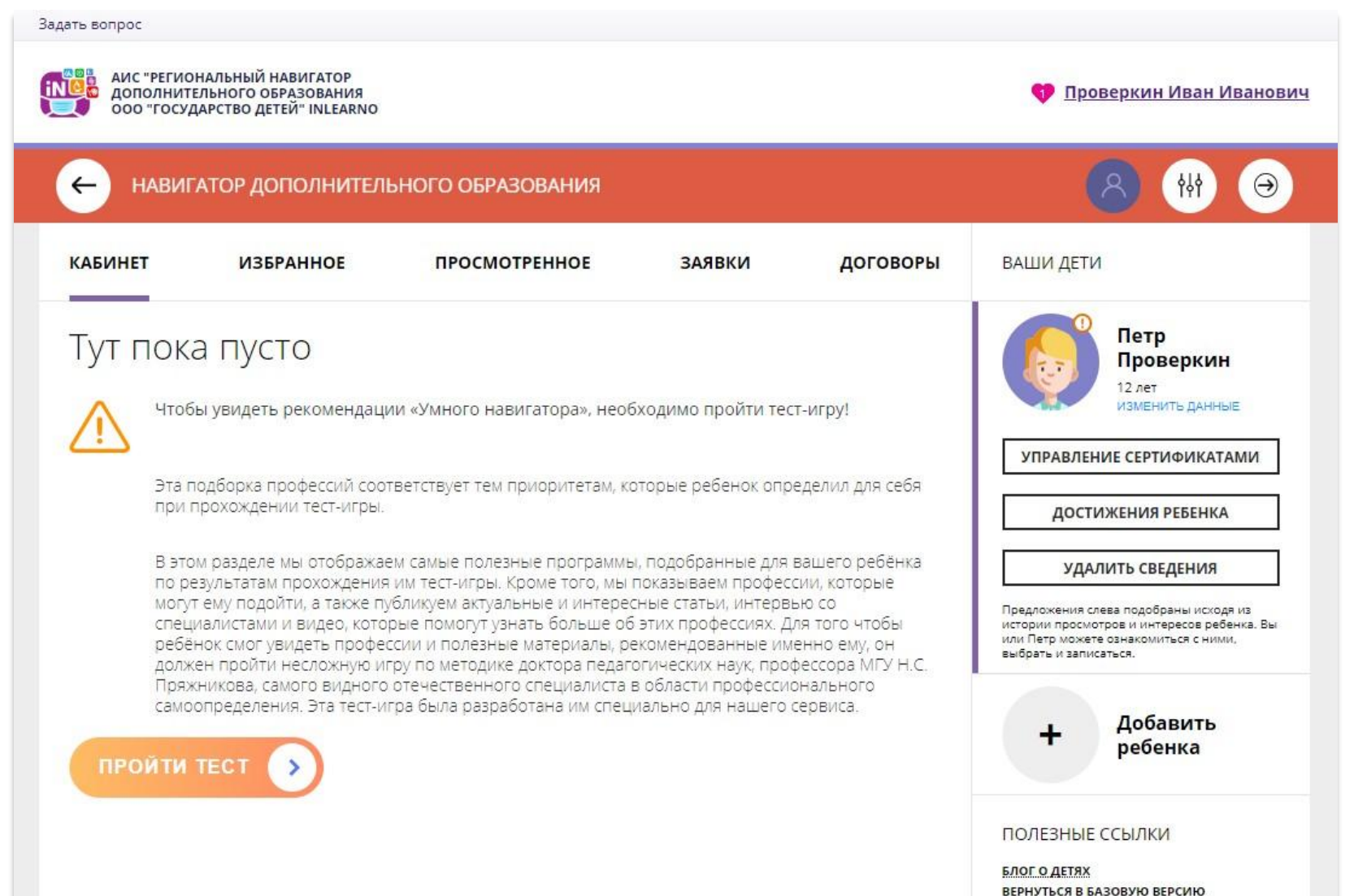

## Как понять: подтверждены или не подтверждены данные ребенка

В личном кабинете видно: подтверждены ли данные ребенка в Навигаторе или нет. Если подтверждены, то на аватаре отображается зеленый значок в виде

галочки и подсказка при наведении курсора на значок, как на рисунке справа:

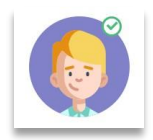

Если данные не подтверждены – значок и подсказка другие:

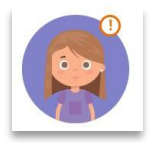

То, что данные ребенка не подтверждены, не помешает родителю оформить заявку в Навигаторе, а вот для зачисления на обучение и получения сертификата подтвердить данные о ребенке в Навигаторе нужно.

Родитель может сделать это в любом учреждении дополнительного образования, представленном в региональном Навигаторе. При себе нужно иметь СНИЛС ребенка и паспорт родителя.

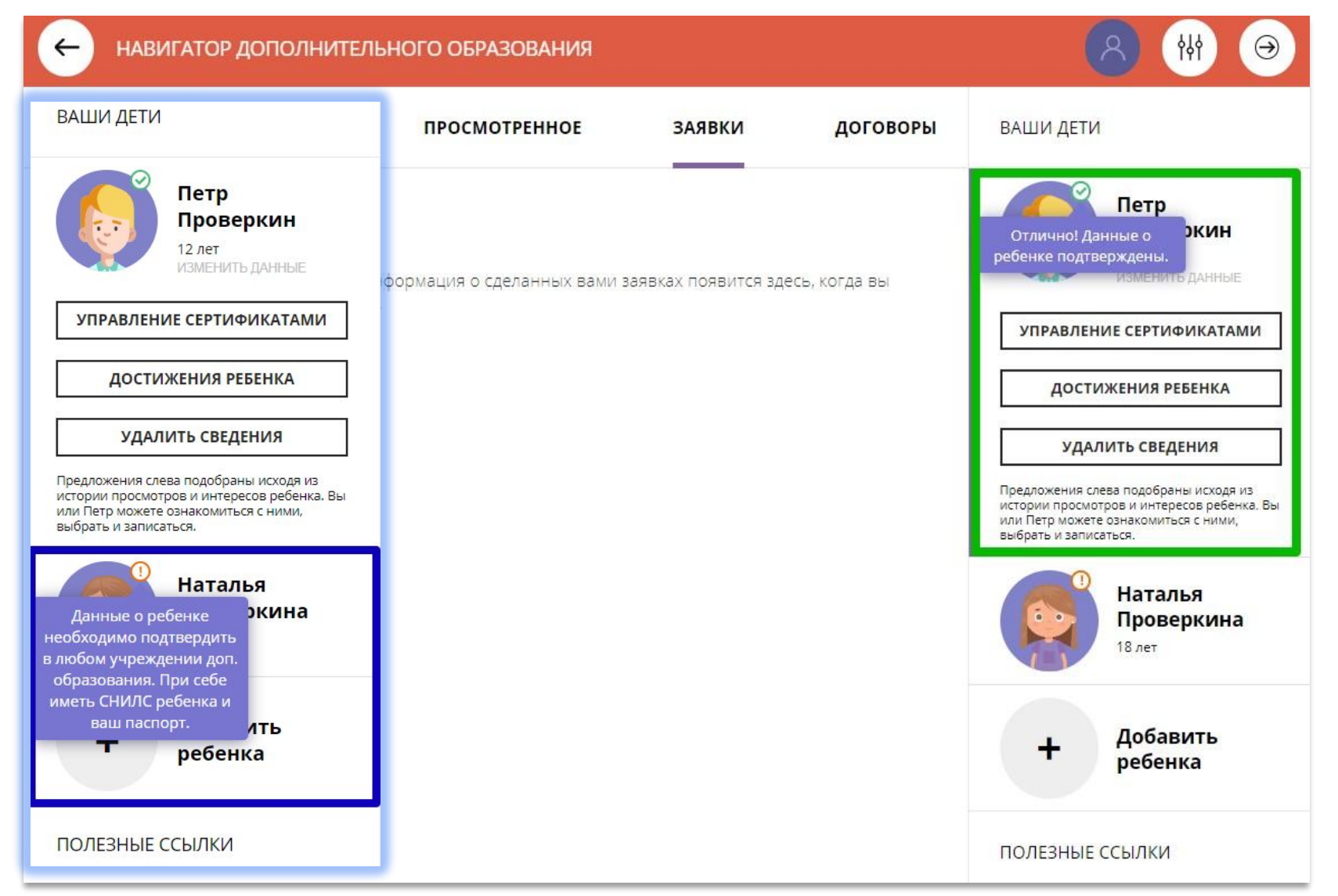

## Как изменить данные ребенка, если ошибся при вводе

Если при вводе данных ребенка в Навигатор допущена ошибка, то ее можно исправить с помощью **Изменить данные**.

Чтобы исправить допущенную ошибку нужно: 1.Нажать на **Изменить данные**;

2.В открывшейся форме исправить то, что нужно исправить (ФИО, пол или дату рождения);

3.Нажать **Сохранить**

**Важно не забывать о том, что:** Если данные ребенка **еще не подтверждены**

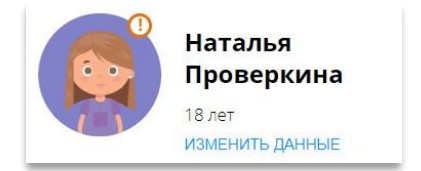

#### клавиша **активна** - родитель может изменить данные самостоятельно. Если данные ребенка **уже** подтверждены

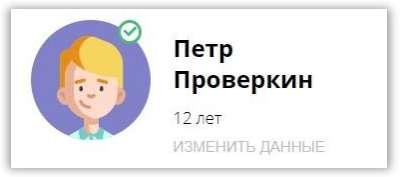

клавиша **не активна** – чтобы исправить ошибку родителю следует обратиться в службу поддержки Навигатора своего региона.

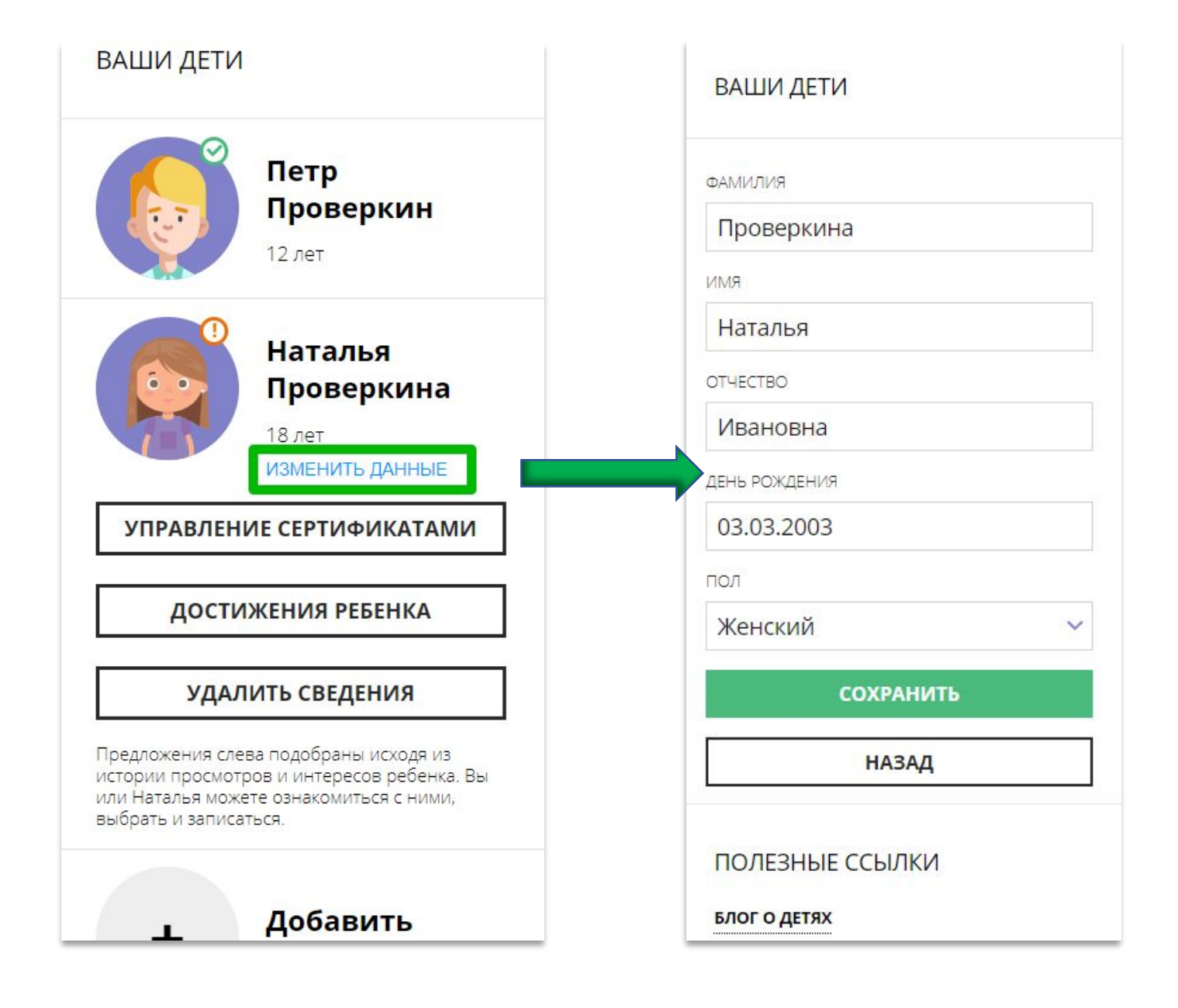

## Почему могут отсутствовать некоторые разделы и клавиши

В различных регионах России Навигаторы могут быть оснащены разными наборами дополнительных модулей: где-то дополнительных модулей уже много, а где-то они пока еще не установлены – используется типовое (базовое) решение Навигатора.

Личный кабинет родителя в типовом (базовом) решении Навигатора выглядит, как на рисунке справа.

Есть вкладки:

1.Кабинет 2.Избранное 3.Просмотренное 4.Заявки 5.Ваши дети

В карточке ребенка, под его именем и фамилией есть клавиша

УДАЛИТЬ СВЕДЕНИЯ

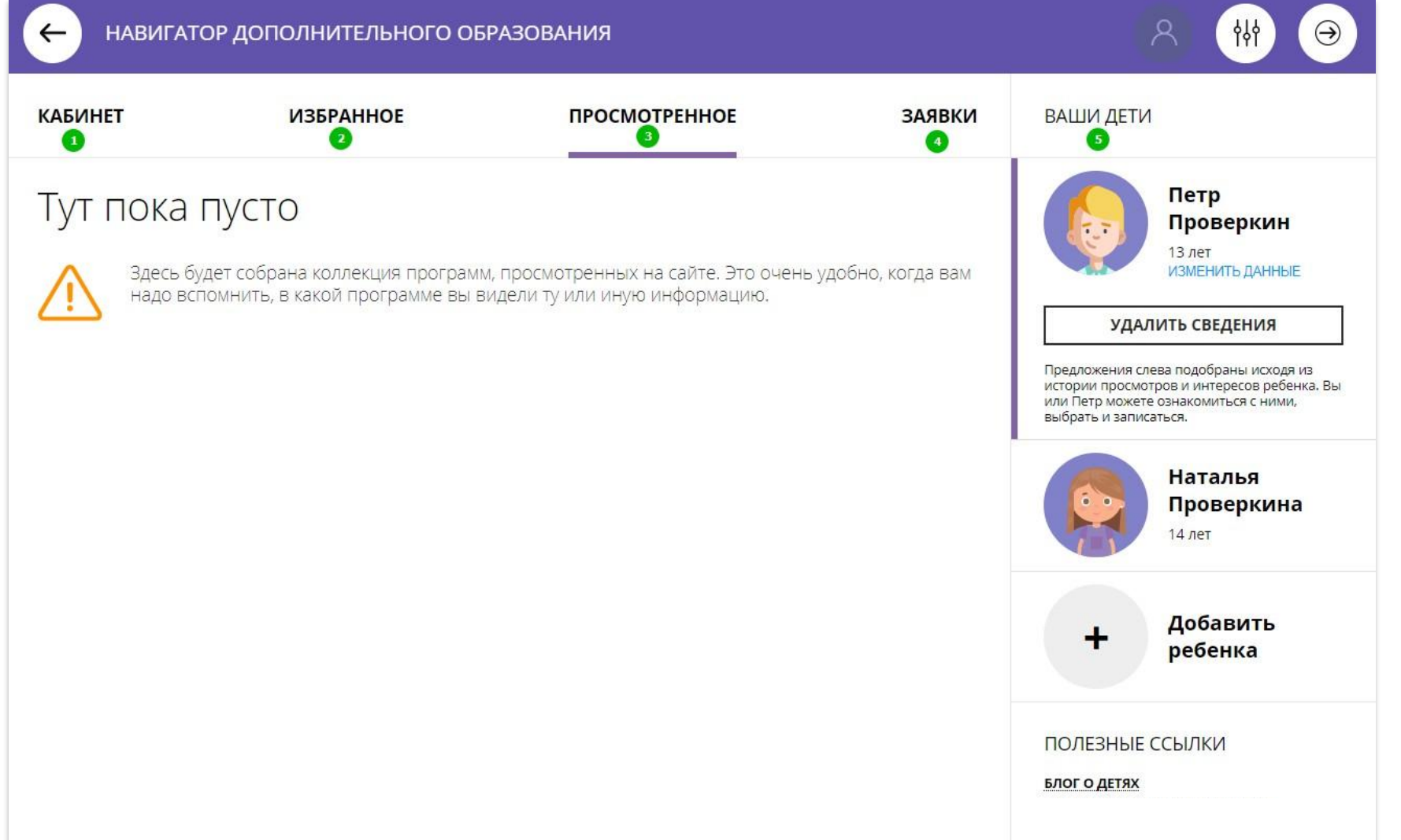

## Почему разделов и клавишей может быть больше

В зависимости от набора дополнительных модулей, установленных в региональном Навигаторе, в личном кабинете появляются дополнительные возможности:

Во вкладке родителю доступны: информация о договорах на обучение ребенка по программам;

возможность самостоятельно скачать/прочитать/подписать подготовленный договор.

В разделе Ваши дети родителю доступны возможности: получить сертификат; активировать сертификат; зачислить средства на счет; сертификата.

УПРАВЛЕНИЕ СЕРТИФИКАТАМИ

добавить информацию о достижениях ребенка, участвовавшего в конкурсах.

**ДОСТИЖЕНИЯ РЕБЕНКА** 

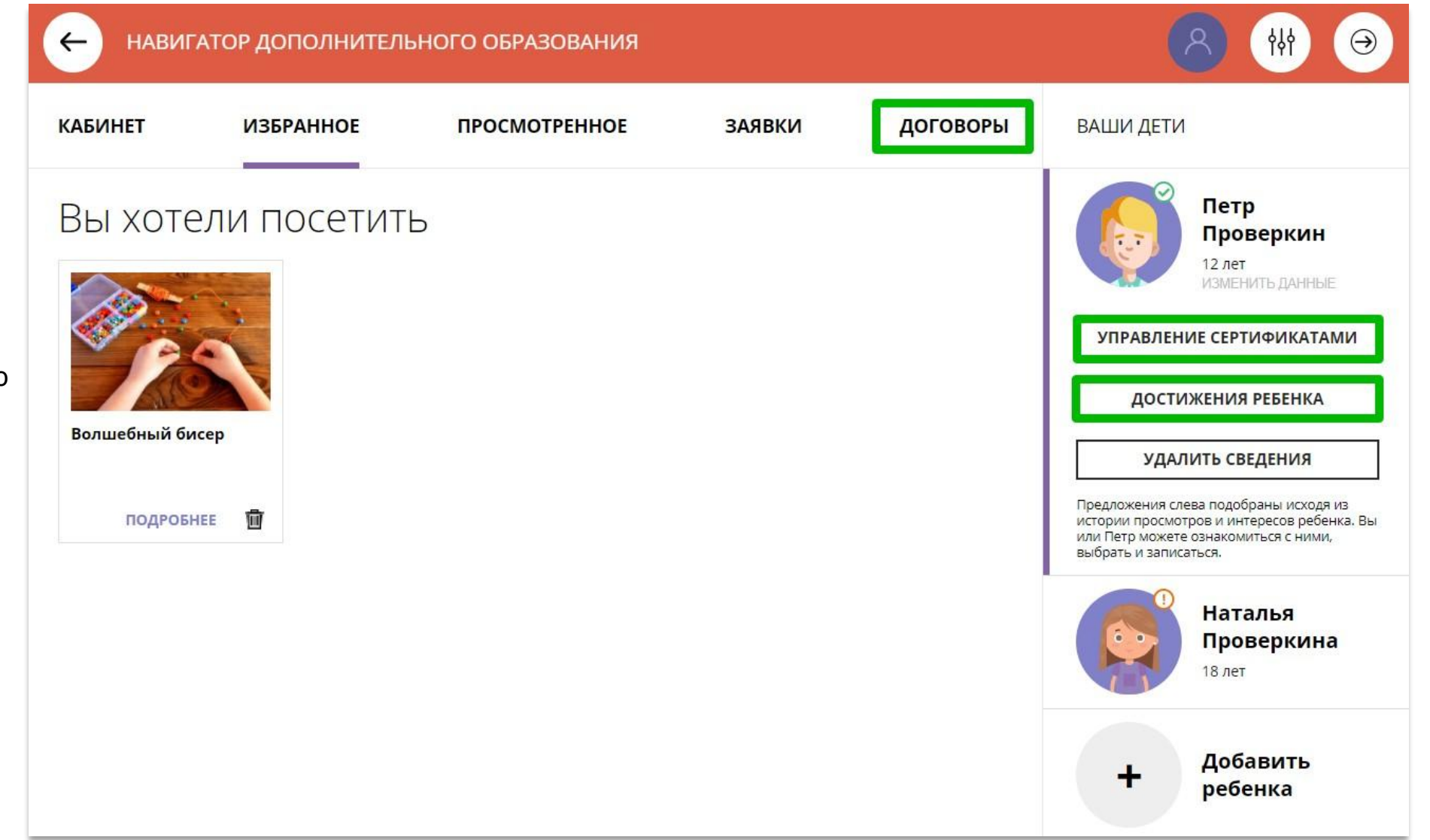

### **Кабинет**

Здесь родителю предлагаются к просмотру программы, которые Навигатор автоматически подбирает для ребенка, выбранного в панели справа.

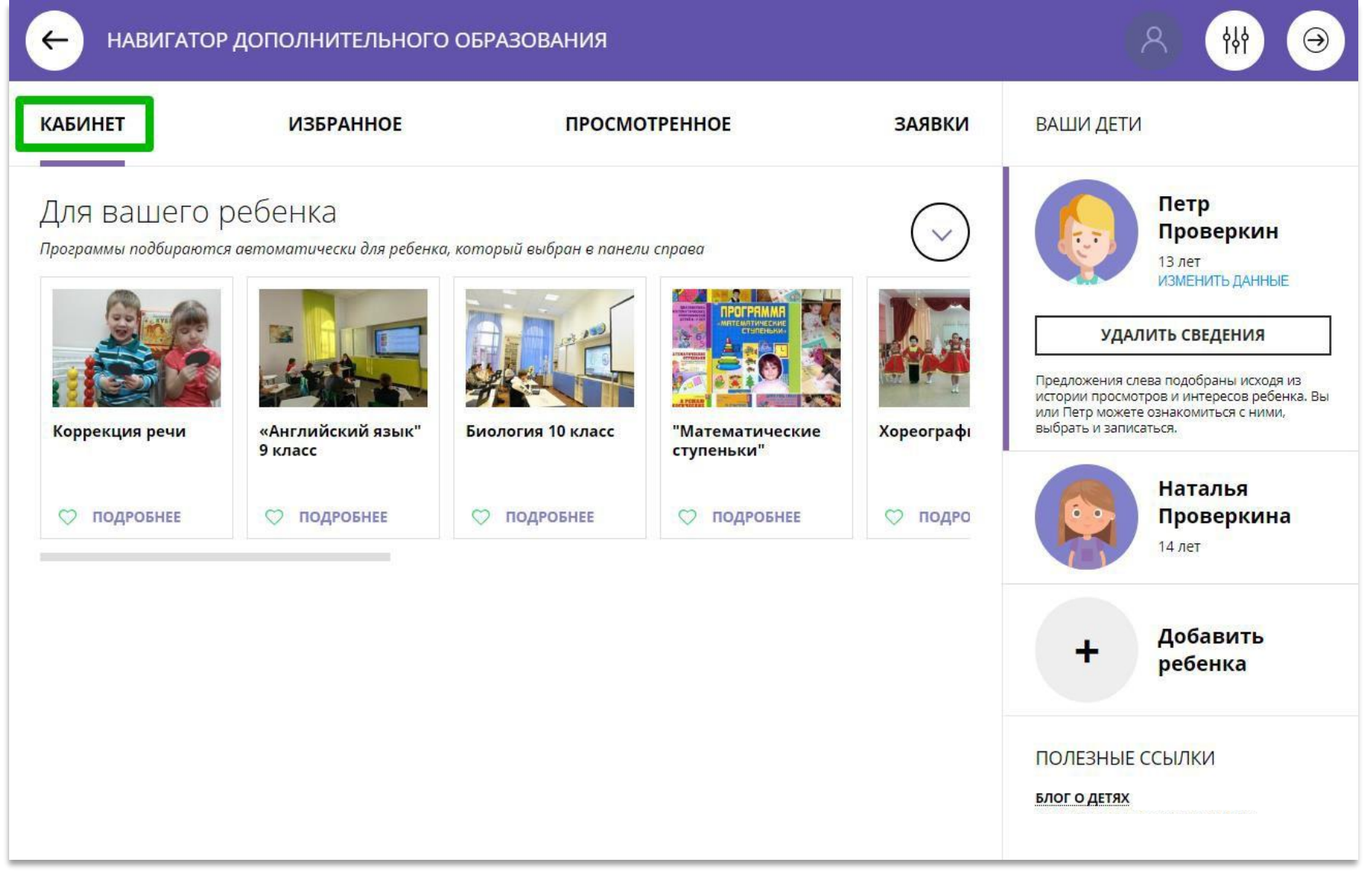

### **Кабинет**

Информация о доступных вебинарах и уроках, если в региональном Навигаторе установлен и используется один из дополнительных модулей - модуль **Дистанционное обучение**

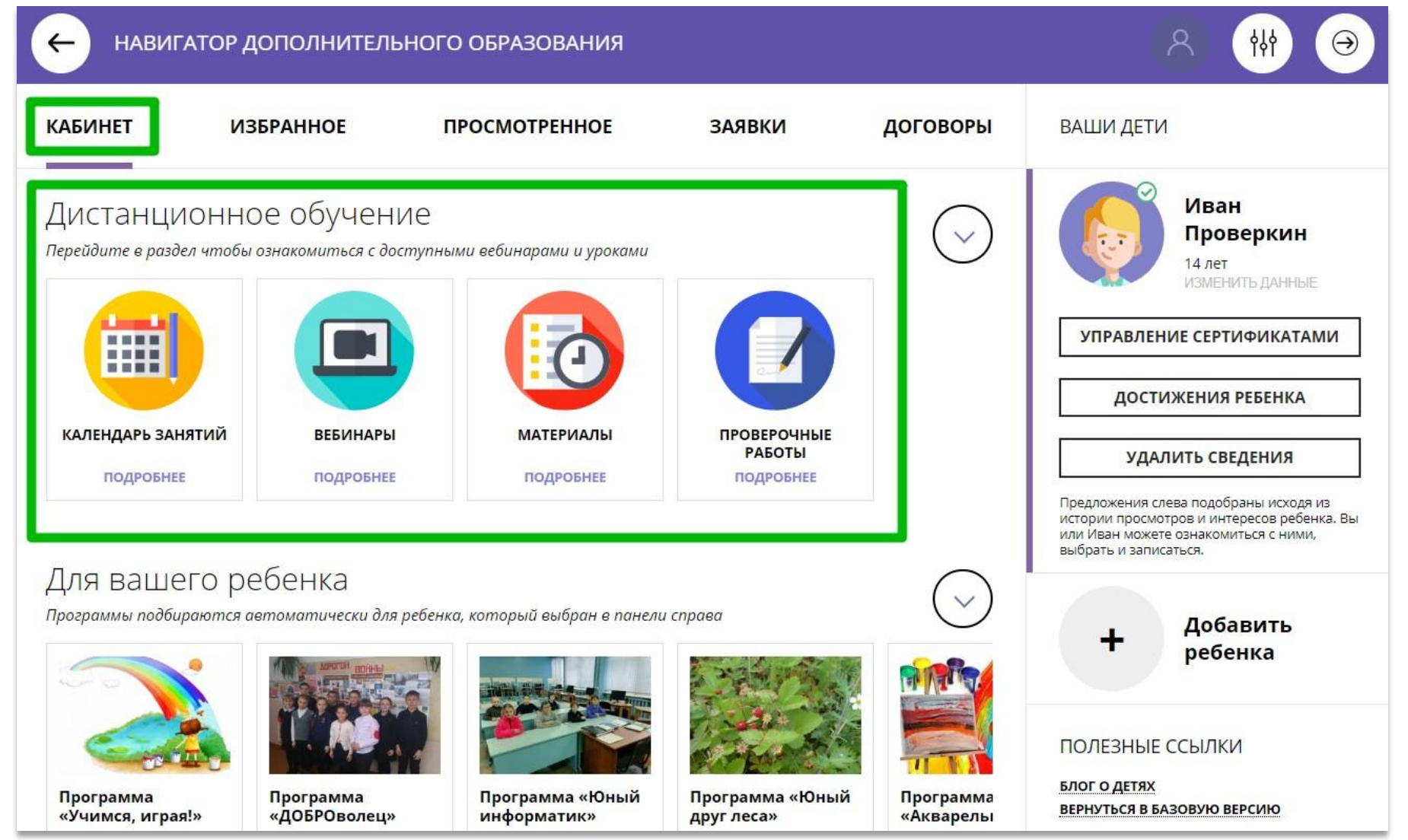

### **Избранное**

Здесь программы, которые родитель отметил нажав на сердечко, чтобы

**О отложить** 

Программа может

заинтересовать, и, чтобы ее не пришлось потом разыскивать в каталоге, можно отложить ее в «Избранное».

Отложить можно как одну, так и несколько программ. Количество отложенных программ можно увидеть рядом с ФИО

#### • Проверкин Иван Иванович

Нажав на значок в виде корзины можно удалить программу из отложенных в любой момент.

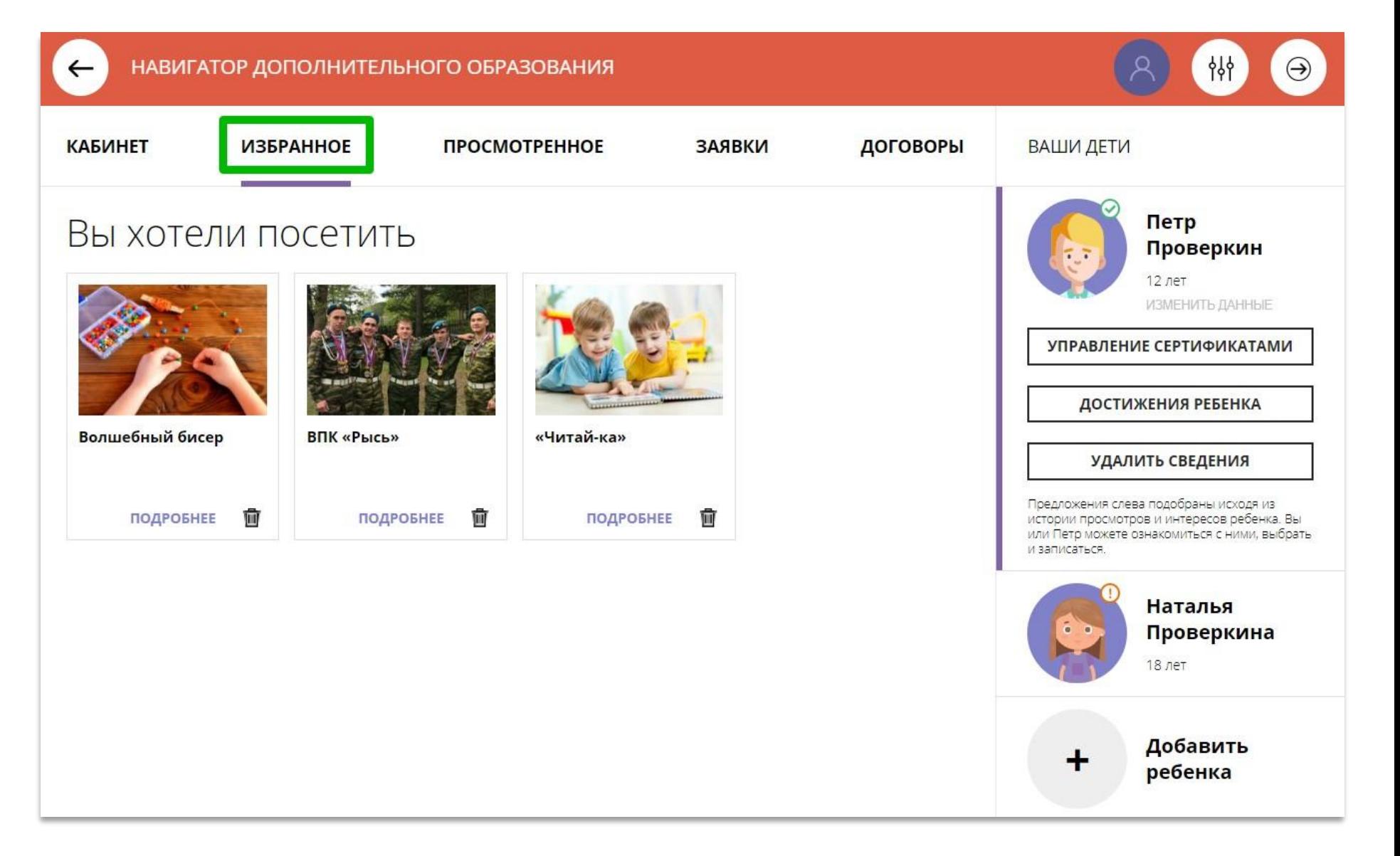

#### **Просмотренное**

Здесь все программы, которые родитель, или ребенок вместе с родителем, просматривали в каталоге.

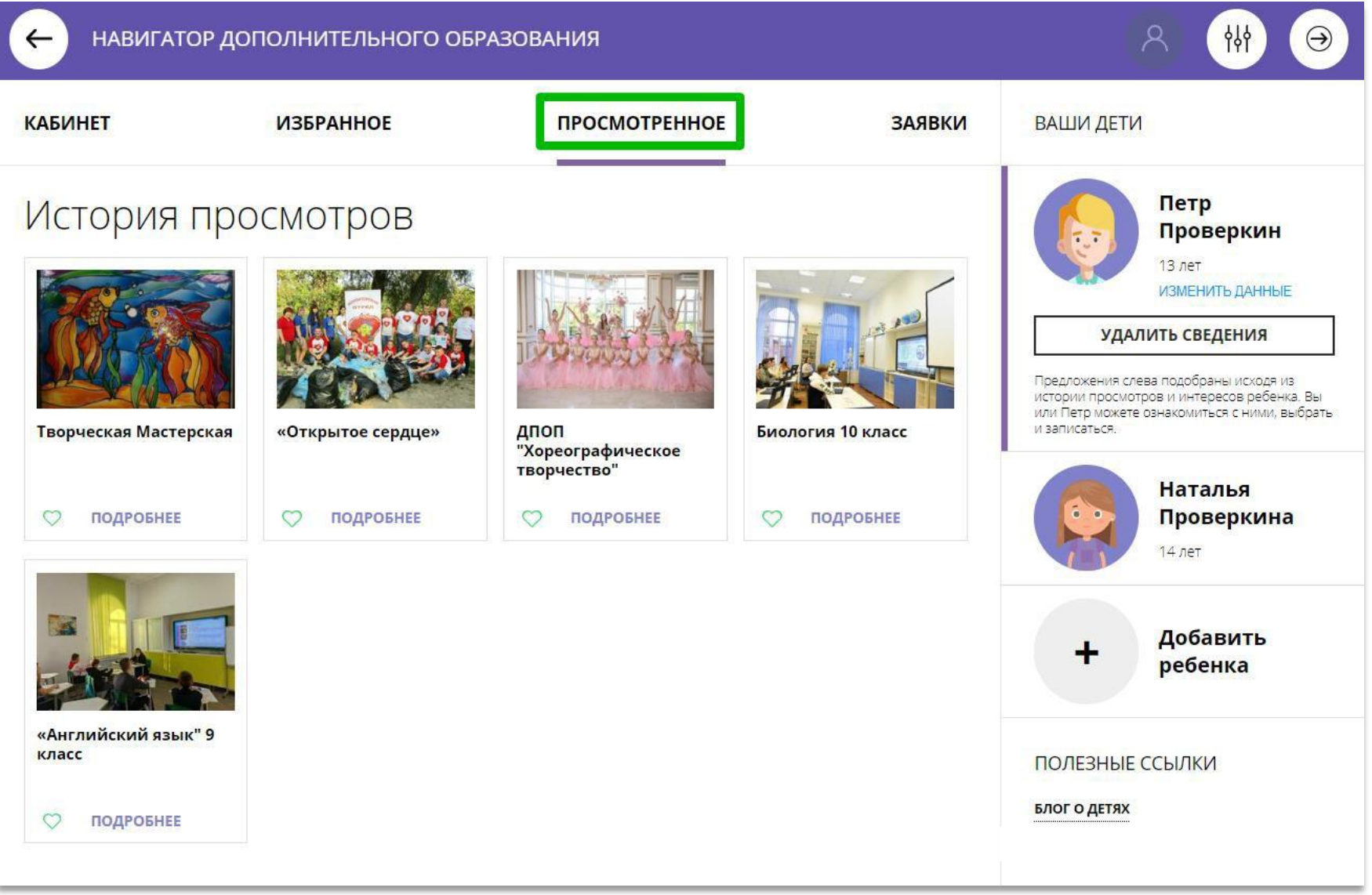

### **Заявки**

Здесь история и текущее состояние (статус) всех поданных родителем заявок на обучение ребенка или детей, если их несколько:

### Статус: Новая

если заявка только что оформлена;

### Статус: Подтверждена

если заявка уже подтверждена организатором;

### Статус: Обучается

если заявка обработана организатором и ребенок зачислен на обучение по программе;

### Статус: Отменена

если обучение закончено или не состоялось.

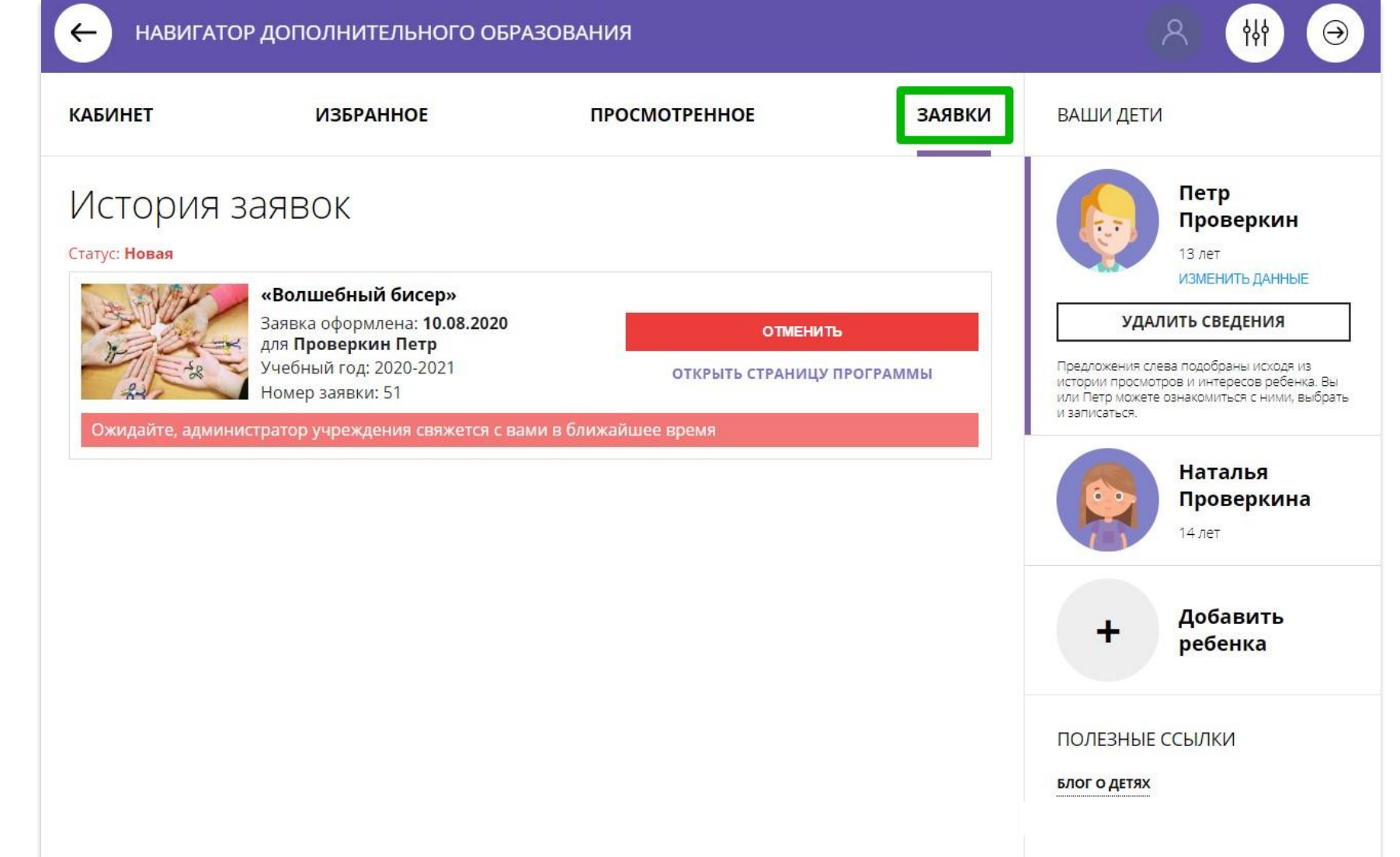

## Умный навигатор: как узнать кем хочет стать ребенок?

Если в региональном Навигаторе установлен такой дополнительный модуль, как **Умный навигатор**, ребенок может пройти несложную и увлекательную тест-игру.

По результатам тест-игры родитель и ребенок смогут увидеть во вкладке **Кабинет:**

рекомендуемые и полезные программы, подобранные Навигатором специально, с учетом интересов ребенка; профессии, которые могут ребенку подойти; интервью и видео со специалистами, которые помогут ребенку больше узнать об этих профессиях; и другие актуальные и полезные материалы, способствующие развитию ранней профессиональной ориентации.

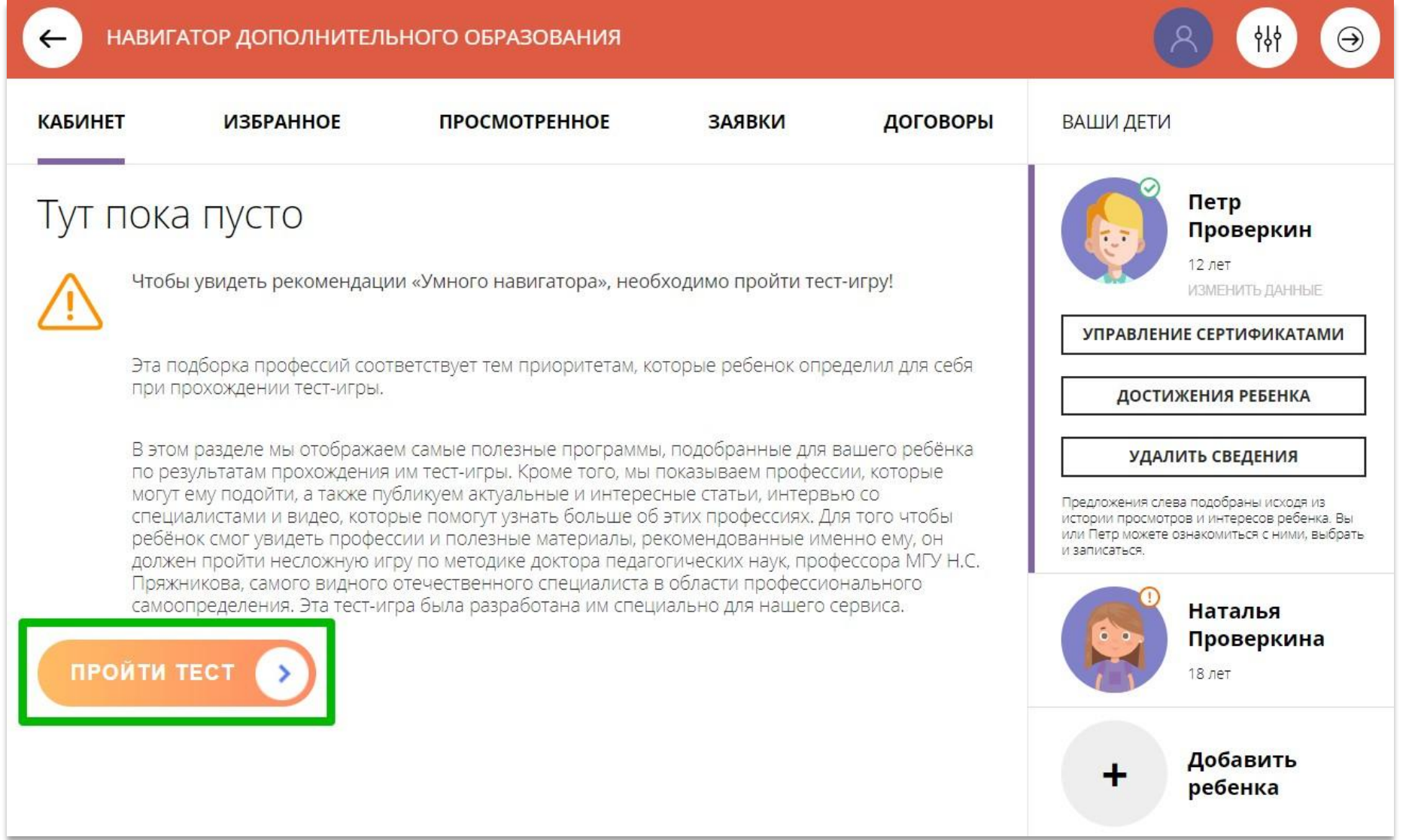

## Как добавить достижения ребенка, используя возможности модуля НОКО

Если в региональном Навигаторе установлен такой дополнительный модуль, как **НОКО**, родитель может добавить достижения своего ребенка в личном кабинете: информацию об участии ребенка в конкурсах, олимпиадах, соревнованиях и других интересных и полезных мероприятиях, в которых ребенок участвовал или победил, получил призовое место, грамоту, диплом или иной наградной документ.

Для перехода к добавлению достижений нужно выбрать ребенка в панели справа и нажать на

**ДОСТИЖЕНИЯ РЕБЕНКА** 

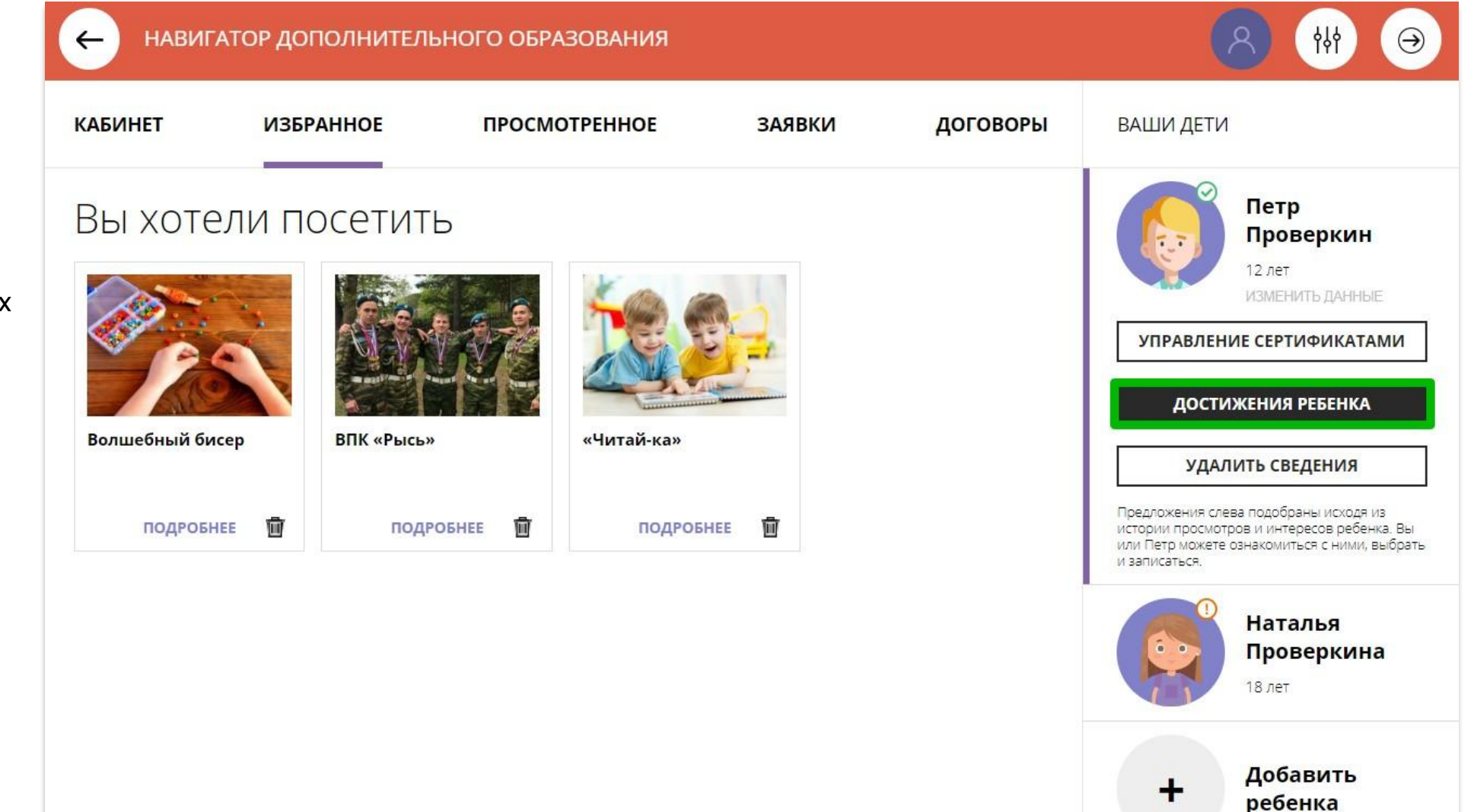

## Как добавить достижения ребенка, используя возможности модуля НОКО

#### Далее нажать на

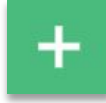

и добавить достижение:

загрузить наградной документ; выбрать муниципалитет; указать, какое учреждение повлияло на результат; уровень конкурса; дату награждения; какой педагог повлиял на результат (не обязательно); какая программа повлияла на результат; название конкурса; результат.

Нажать на

#### СОХРАНИТЬ ДОСТИЖЕНИЕ

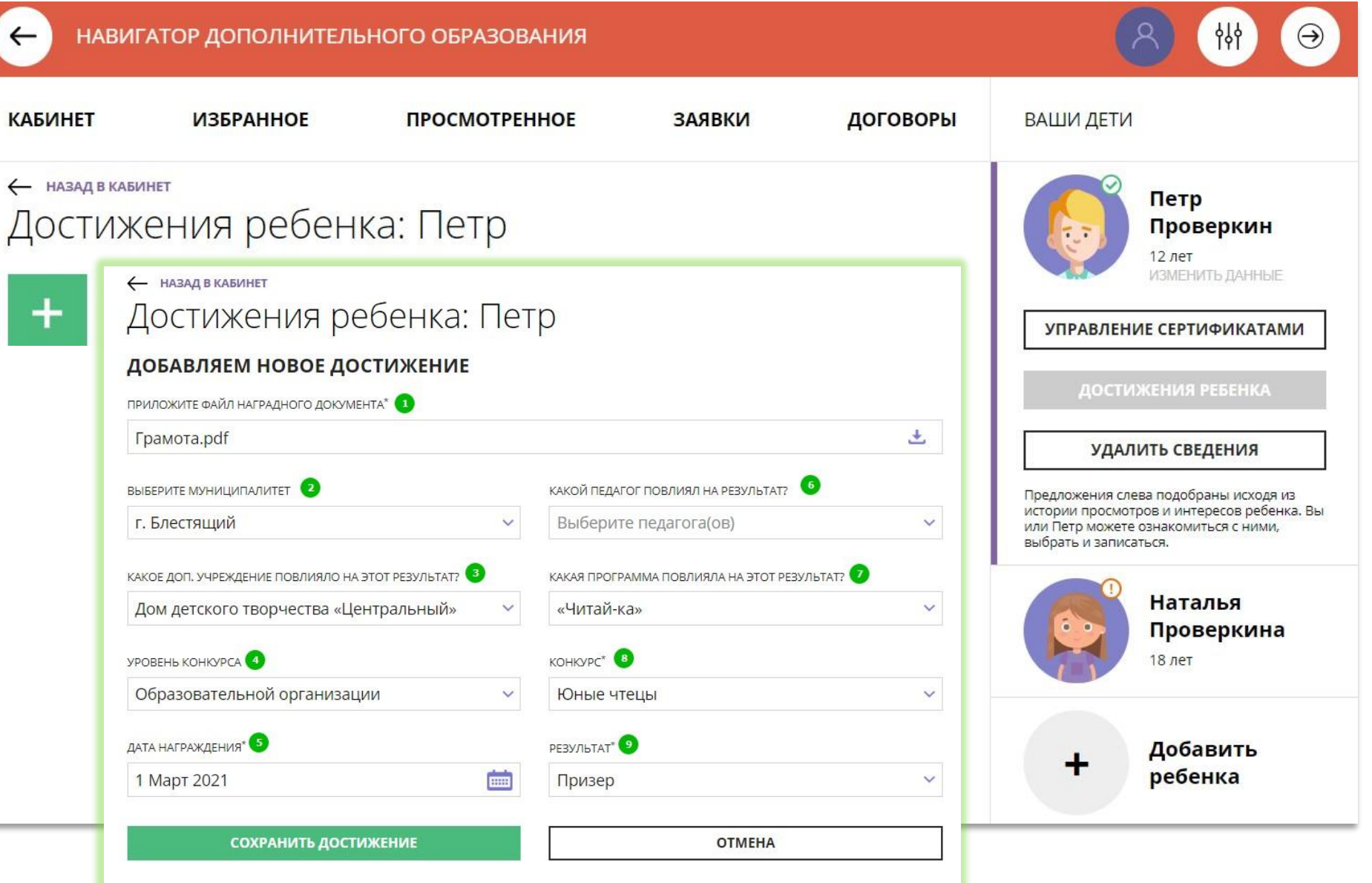

# Как добавить достижения ребенка, используя возможности модуля НОКО

Достижение будет добавлено.

Для добавления нового достижения снова нажать на

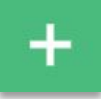

и повторить действия.

Таким образом можно добавлять информацию о достижениях детей и отмечать их прогресс.

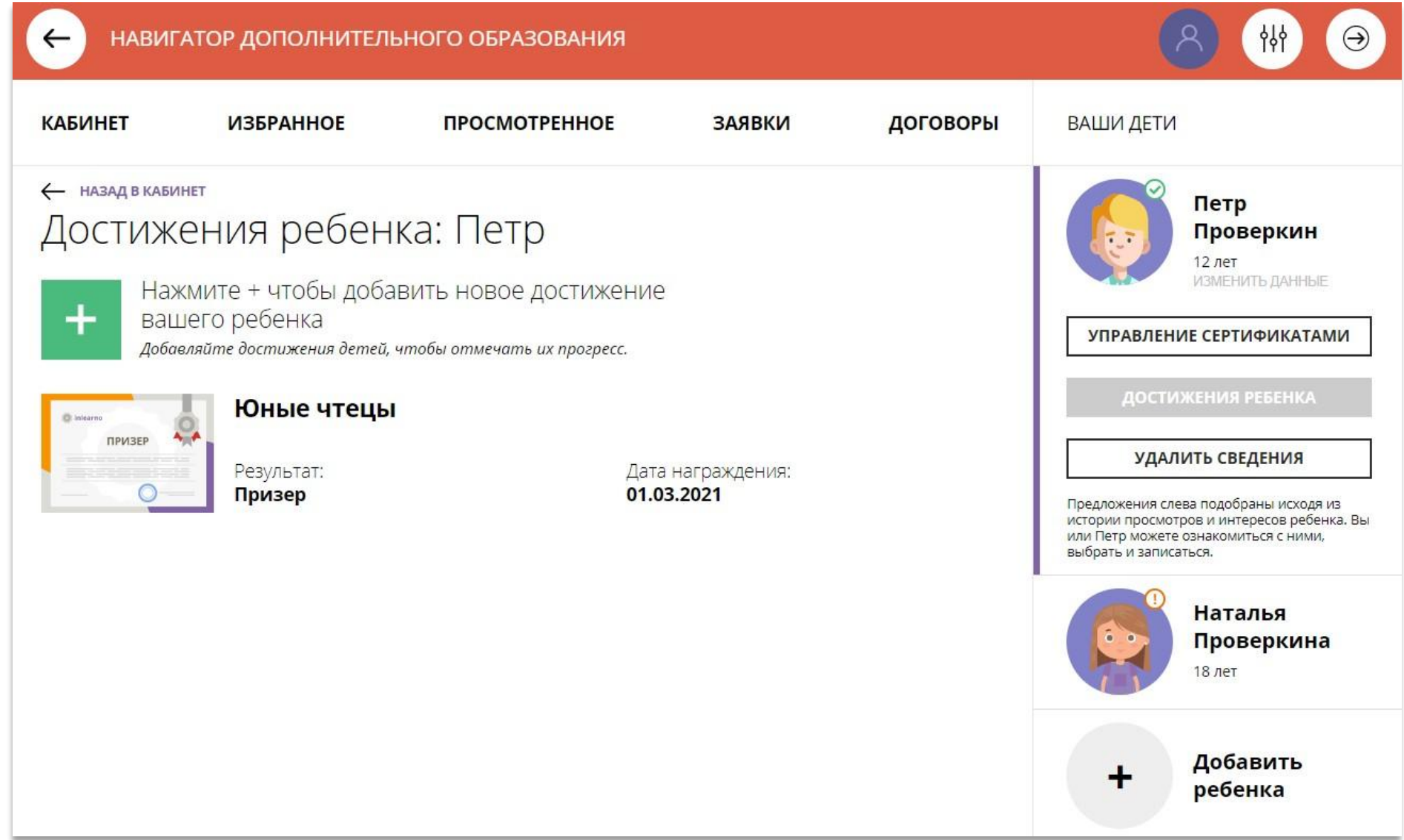

## Как добавить конкурс, если его нет в Навигаторе?

В выпадающем списке конкурсов не нашлось нужного? Не беда!

Родитель может самостоятельно добавить конкурс, в котором участвовал его ребенок в Навигатор.

Для это нужно нажать

+ ДОБАВИТЬ КОНКУРС

как на рисунке справа.

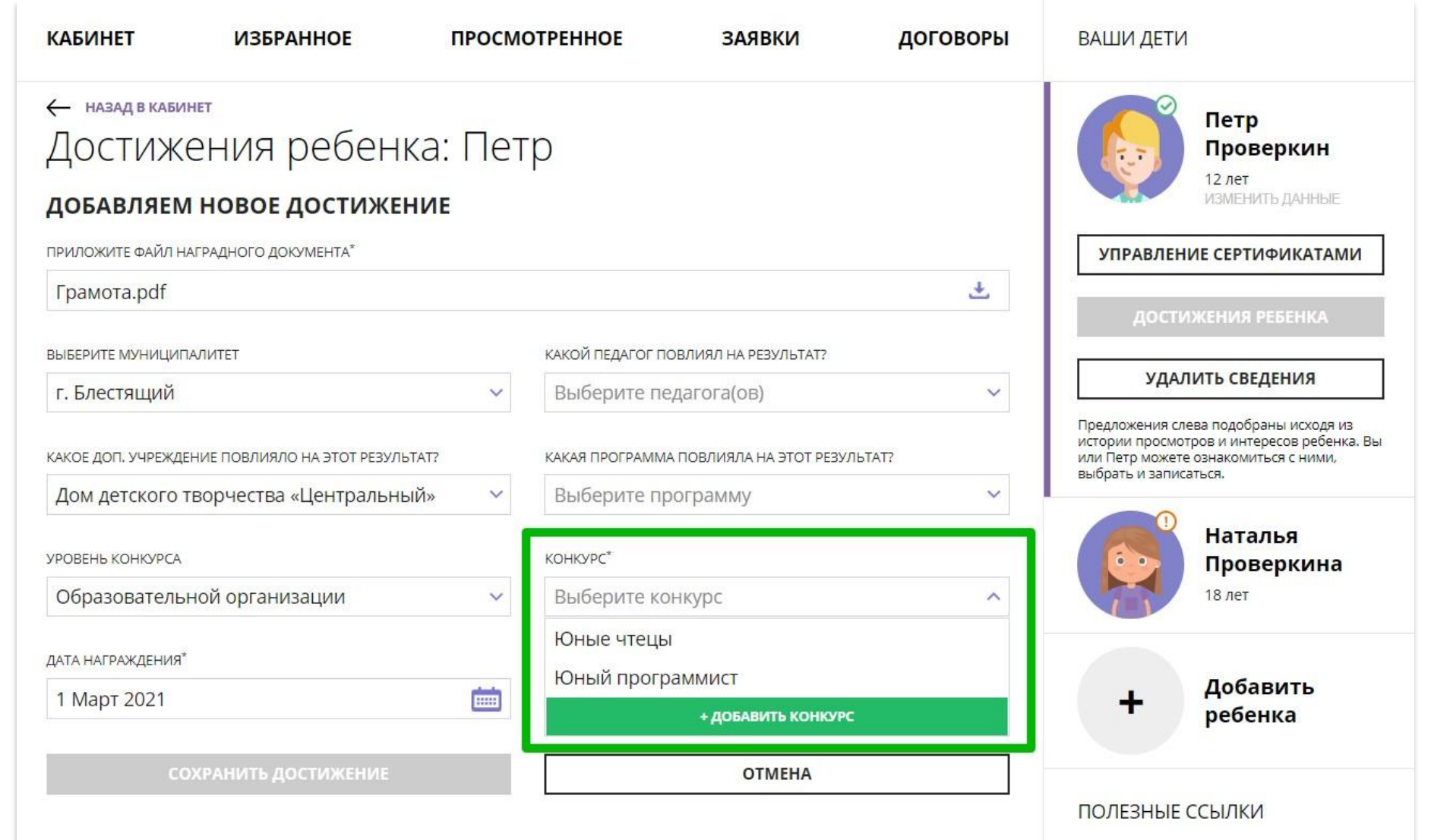

## Как добавить конкурс, если его нет в Навигаторе?

И добавить новый конкурс, для этого заполнить поля:

уровень конкурса; участие индивидуально или в составе команды/группы; название конкурса; название организатора; ссылка на сайт в интернете;

#### Нажать на

СОХРАНИТЬ КОНКУРС

и конкурс будет добавлен в Навигатор.

Теперь родитель сможет добавить достижение своего ребенка, выбрав самостоятельно добавленный в Навигатор конкурс.

Организатор увидит добавленный родителем конкурс в системе управления и сможет подтвердить информацию о нем в Навигаторе.

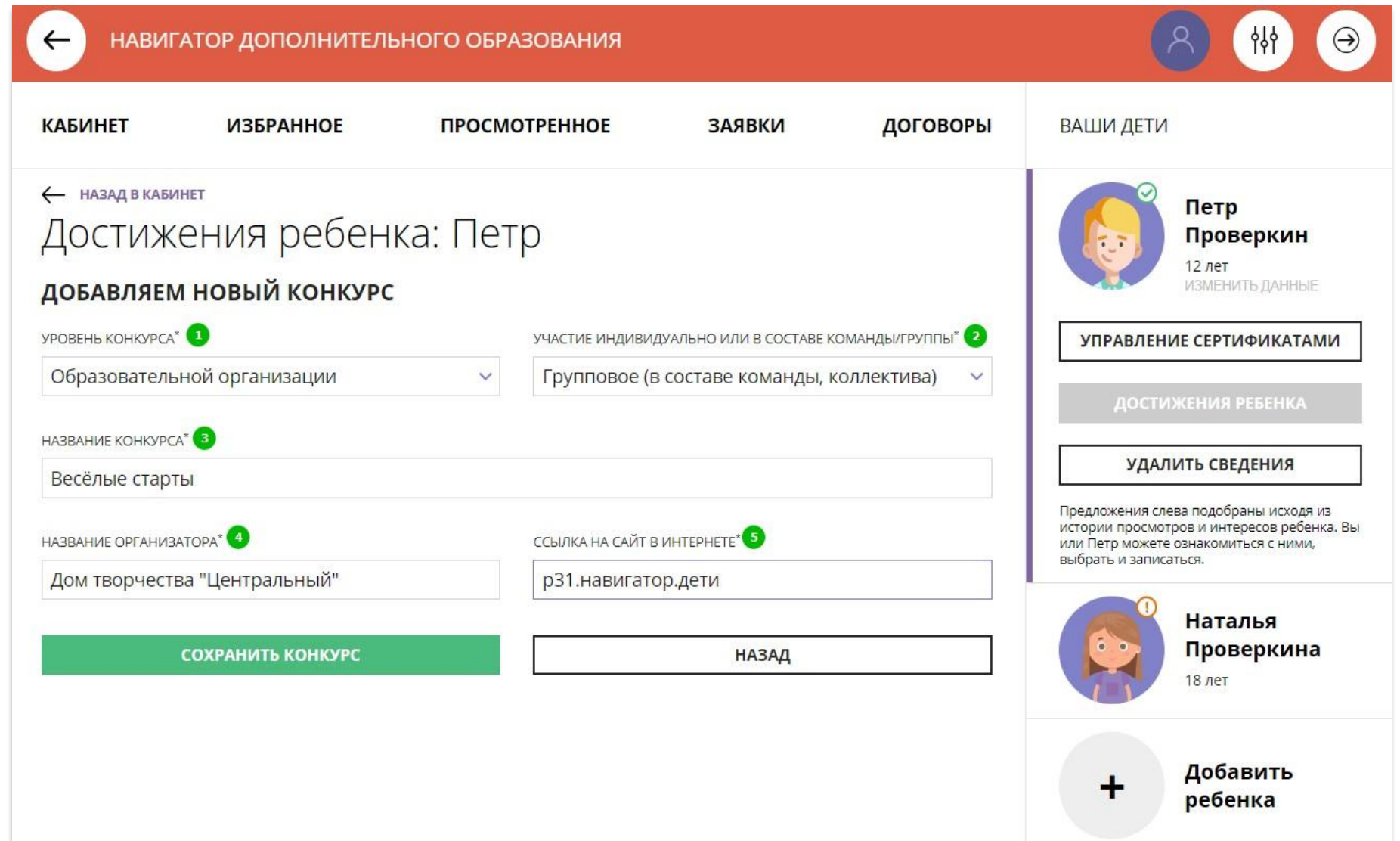

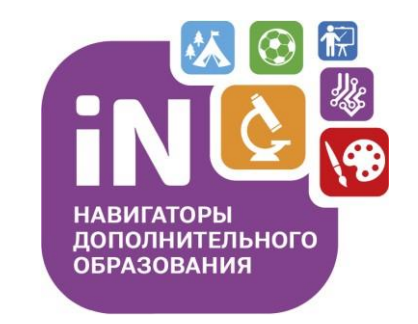

На этом наша экскурсия по обновленному личному кабинету родителя завершена – мы рады, что она оказалась для вас полезной.

**Спасибо за внимание!**